## Shot match

Med Shot match kan du matche lys og farve på 2 klip, men metoden er ikke særlig anvendelig, hvis der er stor forskel i lys og farve fra ende til ende i målklippet.

Det er en fordel at optimere referenceklippet så godt som muligt og dernæst gennemføre Shot match.

Find frem til Shot match funktionen i Effekter - Videoeffekter

Marker målklippet (man skal altid markere det der skal ændres).

Nu skal du trykke på knappen "Start comparaison mode" i Shot match vinduet, for at indstille Source vinduet til Preview.

Som du kan se viser i figuren nedenstående en linje med teksten Select frames og det skal være med programvinduets tidsmarkør som vist (ikke tidsmarkøren i timeline).

Dernæst skal du med Source monitorens tidsmarkør finde frem til en frame i målklippet og det er ikke så vigtigt hvilken frame det er fordi lys og farve skal være ensartet i hele klippet.

Endelig skal du klikke på knappen Match shot.

Alternativ kan du sætte et flueben i linjen lige over med teksten Enhance manually, hvilket giver dig en pipette til at finde de vigtigste lys- farveområde ide 2 billederne.

Du kan også efter at have gennemført funktionen tilføje yderlige lys- og farveeffekter fra Brightness/contrast- og Color funktionerne i Videoeffekter.

Hvis du har flere målklip af samme type, er det en dårlig ide at markere flere målklip i et og samme Shot match skud, fordi det bliver det sidst markerede målklip der anvendes af PRO X til at gennemføre processen.

I stedet kan du efterfølgende kopiere effekten fra det gennemførte Shot match og dernæst kopiere det til de øvrige målklip.

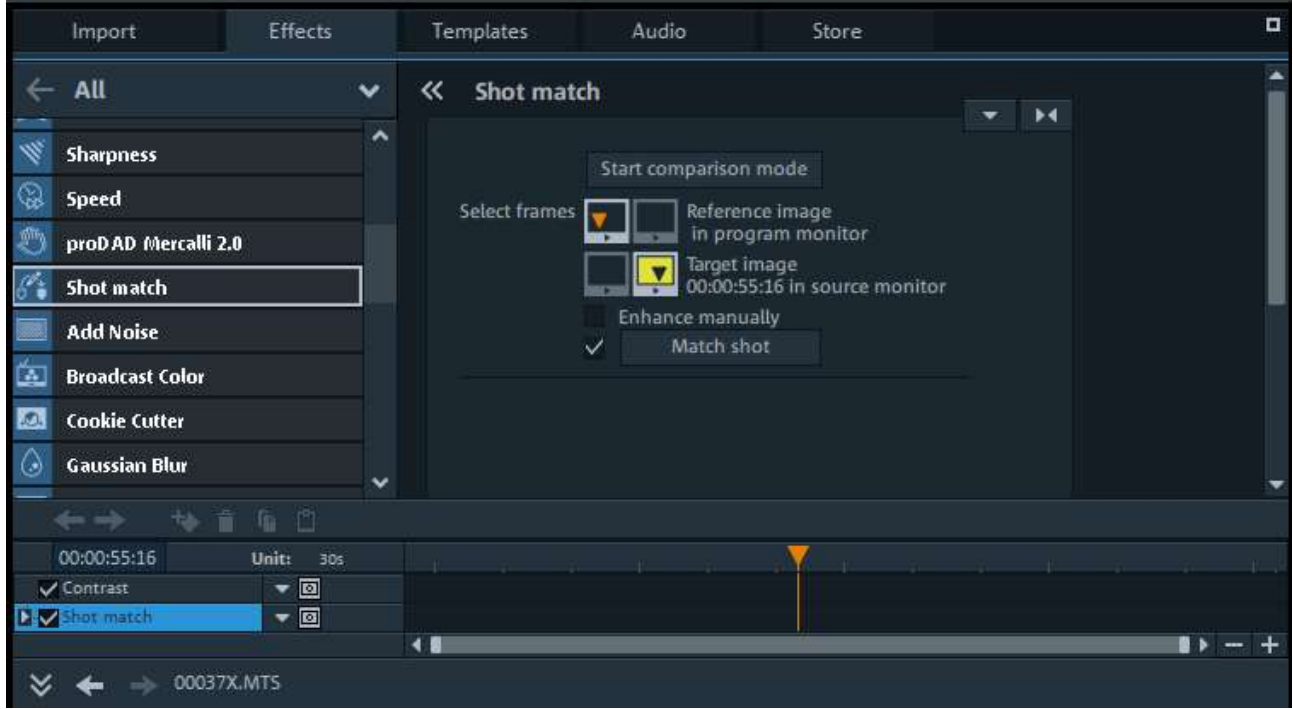